## 023 **Fiche résumé** Comment recevoir et envoyer un fichier par mail ? DIGI

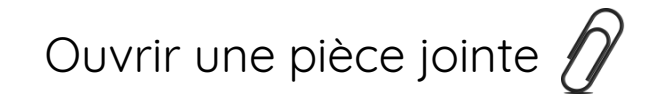

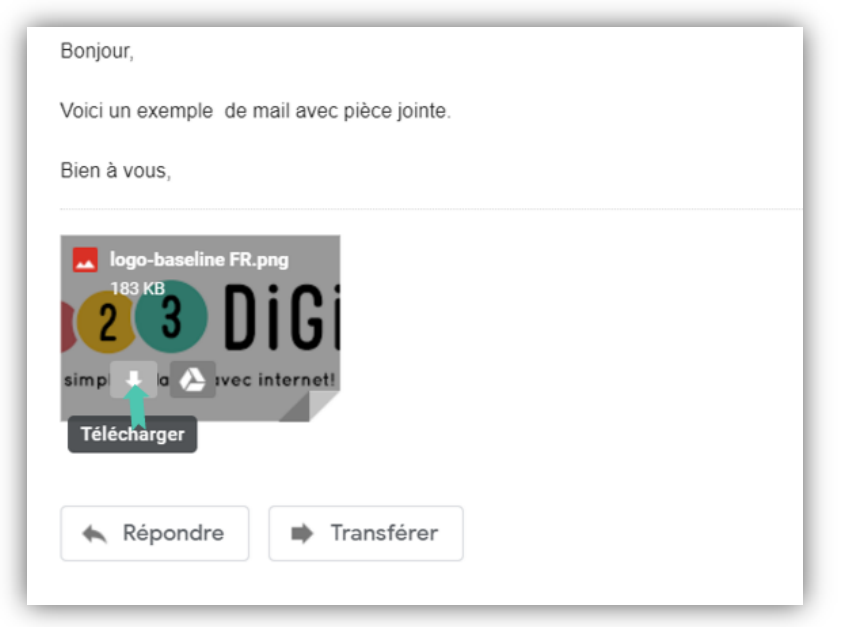

Dans votre mail, trouvez le lien pour télécharger la pièce jointe du fichier sur votre ordinateur.

Il est recommandé de vérifier le contenu et l'expéditeur d'une pièce jointe avant de la télécharger. Utilisez l'aperçu pour visualiser le contenu du fichier.

## Ajouter une pièce jointe à son mail

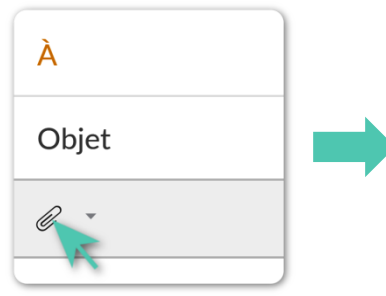

Cliquez sur le symbole de la pièce jointe

**C** OneDrive  $\sqrt{C}$  CePC **Bureau**  $\angle$   $\Box$  Documents Images  $\frac{1}{2}$  Musique  $\overline{\phantom{a}}$  Téléchargement  $\underline{\mathsf{Nom}}$  du fichier :  $\overline{\smile}$  Tous les fichiers Ouvrir Annuler

Dans la fenêtre explorateur qui vient de s'ouvrir, trouvez et cliquez sur votre fichier.

Rechercher dans : Exemple

 $\blacksquare$  <br> -  $\blacksquare$ 

 $\bullet$ 

Puis cliquez sur « Ouvrir ».

 $\rightarrow$   $\sim$   $\uparrow$   $\blacksquare$  « Documents > Exemple

No

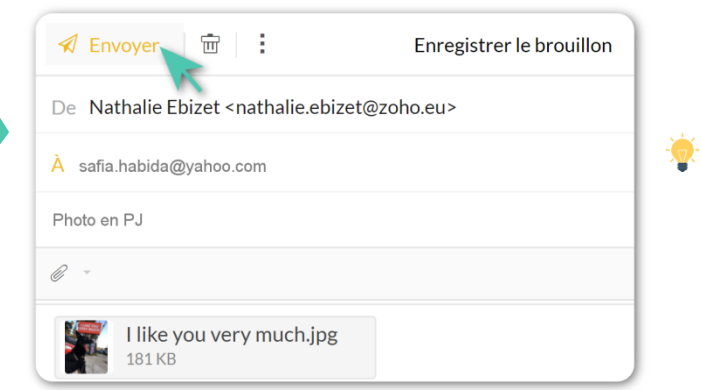

Vous pouvez ajouter plusieurs pièces jointes à votre mail !

Envoyez votre mail !

## Les problèmes de taille de pièce jointe

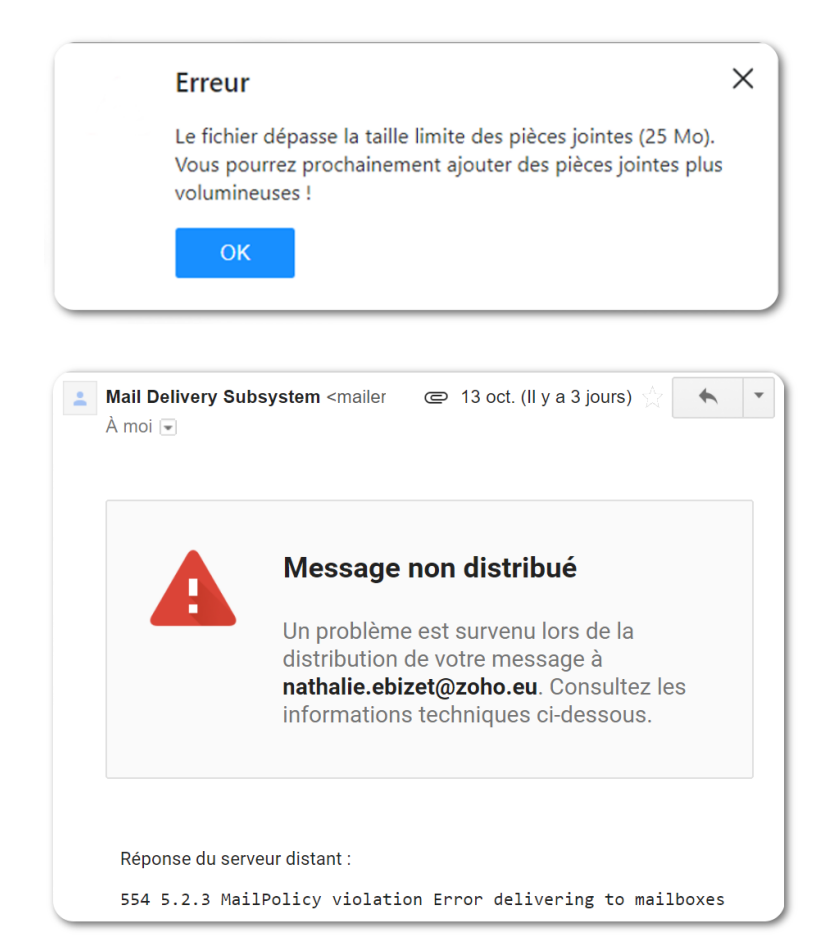

Si vous avez un message d'erreur au moment d'ajouter une pièce jointe, ou que vous recevez un mail d'erreur après l'avoir envoyée :

Vous avez essayé d'envoyer trop de pièces jointes d'un coup, ou bien n de vos fichiers est trop grand.

Essayez de les envoyer en plusieurs fois, ou choisissez des fichiers plus petits.

Certaines types de fichiers sont souvent trop volumineux : vidéos, images nombreuses, documents texte avec beaucoup d'images, images haute résolution.